## VisioNize® Lab Suite Connectivity Guide

## Eppendorf CryoCube® F740hi(w)

Please follow below instructions to get your Eppendorf CryoCube® F740hi(w) connected to VisioNize® Lab Suite.

1. Make sure that the device is located close to an active Ethernet wall port and all IT prerequisites are fulfilled by the customers local IT network.

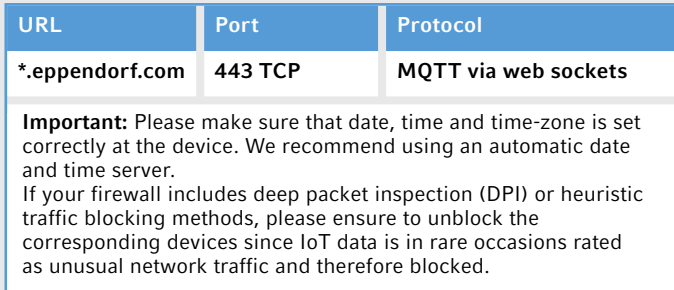

2. Collect all technical information of your device *(Menu > Settings > About this Freezer F740hi)* 1. Serial Number

If an internet connection is established, a small cloud icon is shown in the top black menu band here.

The serial number can be found on device plate.

2. Software Version

- 3. Confirm if your software version is 2.1.6.354 or newer.
- 4. Connect the device with the local IT network via a standard Ethernet cable.
- 5. Log in into your VisioNize® Lab Suite account [here](www.visionizelabsuite.com). If you do not yet have a account, please visit our "[Get Started](https://eppendorf.group/q78doo)" page for instructions to sign up for free.
- 6. Register the device (*Device Management > Add Device+ > A VisioNize Touch Enabled Device > Enter Serial Number > Submit Device Registration Request > Accept Device Registration Request*)

Test the VisioNize® cloud connectivity on the device: *Menu > Contacts & Support > Diagnostics > Check Cloud Connectivity Prerequisites*

The Ethernet port can be found on the backside of the device.

CryoCube

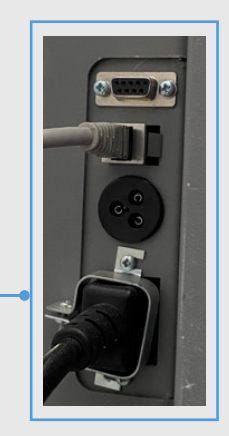

Your local distributor: www.eppendorf.com/contact · Eppendorf SE · 22339 Hamburg · Germany · eppendorf@eppendorf.com www.eppendorf.com/visionize

eppendorf

Eppendorf®, the Eppendorf Brand Design, VisioNize®, the VisioNize logo and CryoCube®are registered trademarks of Eppendorf SE, Germany.<br>All rights reserved, including graphics and images. Copyright © 2023 by Eppendorf SE.

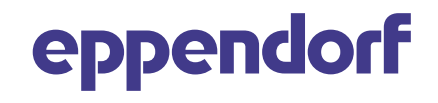

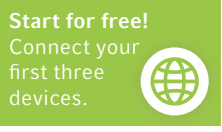